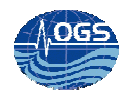

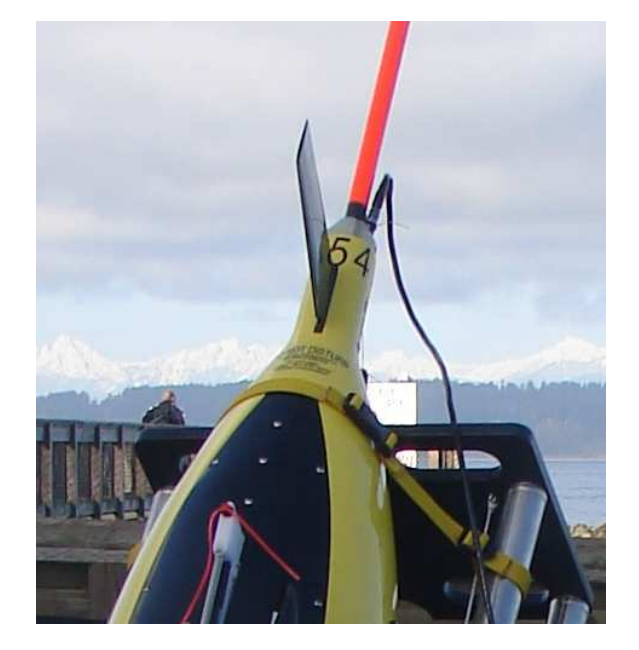

# PROCEDURA PER LO SCARICAMENTO MANUALE DEI DATI ACQUISITI DAL SEAGLIDER IROBOT.

# P.ZUPPELLI & S.KUCHLER

Approved by: ……………………………

Dr. Paola Del Negro

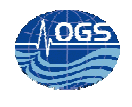

# **INDICE**:

# pag. A strategic contract of the strategies of the strategies of the strategies of the strategies of the strategies of the strategies of the strategies of the strategies of the strategies of the strategies of the strategie Abstract ..........................................................................................................................................3 Download dei dati salvati attraverso la creazione di un file .tar ....................................................3 Download dei singoli file...............................................................................................................8 Utilizzo dei dati scaricati dal glider ...............................................................................................9

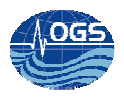

# **Abstract**

I dati acquisiti dal seaglider iRobot durante la navigazione vengono trasmessi a terra e conservati nella memoria dello strumento. Nella trasmissione dei dati dal glider alla stazione di terra può succedere che i dati non vengano correttamente inviati, rendendoli inutilizzabili. Per questo motivo, una volta riportato a terra lo strumento, è possibile scaricare tutti i file creati durante la missione.

 I metodi qui descritti spiegano come scaricare i file dalla memoria del seaglider, i problemi che si possono incontrare durante questa procedura e come trasferirli alla base station rendendoli utilizzabili dai vari programmi di elaborazione.

### **Download dei dati salvati attraverso la creazione di un file .tar**

La comunicazione con il glider avviene tramite porta seriale, il produttore iRobot indica l'impiego del software di emulazione di terminale "teraterm" su pc con sistema operativo windows, in seguito si farà sempre riferimento a questo software.

Attraverso i menù del glider è possibile arrivare direttamente al sistema operativo del glider (Extended PicoDOS), ciò consente di operare direttamente sui file e copiarli sul pc con cui ci si collega. Questa modalità ha un timeout di 10 minuti oltre i quali in qualsiasi caso il glider si riavvia in automatico e ritorna alla modalità di navigazione.

I file della missione salvati sulla memoria del glider hanno estensione .A, è conveniente comprimerli in un archivio tar che verrà trasmesso al pc. A seconda della missione il file .tar può essere di cospicue dimensioni, risulta quindi necessario aumentare la velocità della porta seriale per trasferire il file entro il timeout di 10 minuti.

Per iniziare la procedura di scaricamento dei dati dal glider, bisogna innanzitutto collegare il glider alla porta seriale del pc attraverso l'apposito cavo. Una volta connesso, lanciare il programma di telnet, per la comunicazione via porta seriale (teraterm) e settare la velocità di trasmissione dati al valore standard di 9600 bps.

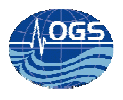

 In seguito si procederà con l'accensione del glider usando l'apposita bacchetta magnetica.

Nelle comunicazioni dirette con il Seaglider:

1) Entrare nel menù principale premendo Invio

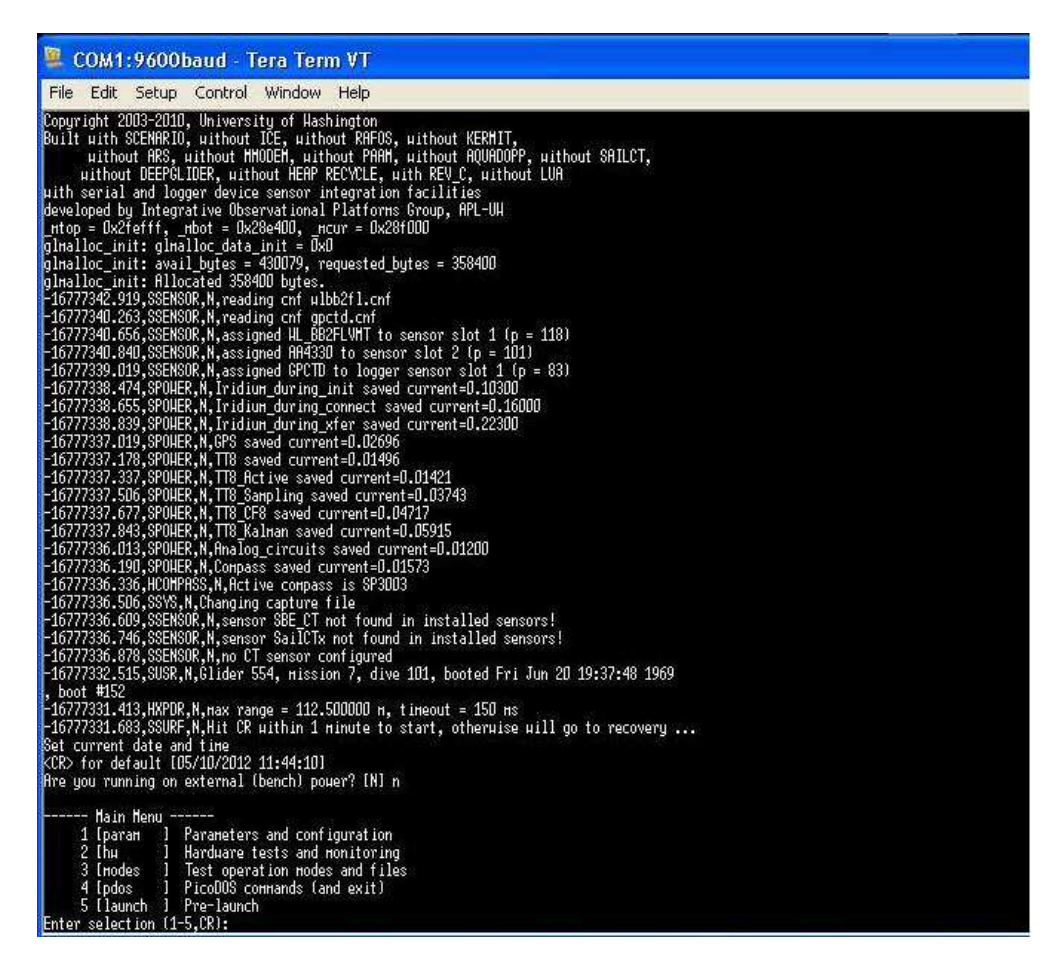

2) Selezionare la voce pdos (scelta 4) dal menù principale (come nella figura sottostante)

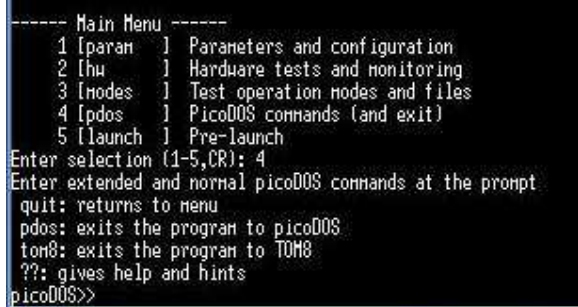

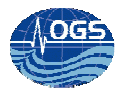

3) In seguito si dovrà procedere con la compattazione dei dati in un unico file. Tar digitando il comando:

#### tar c temp.tar \*. A

dove temp.tar è il nome assegnato al file temporaneo per lo spostamento dei dati compattati (come nella figura sottostante)

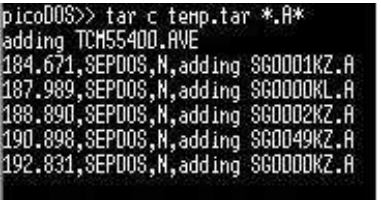

4) uscire dalla modalità dei comandi estesi del Picodos digitando "PDOS" e rispondere Yes alla domanda "Vuoi davvero uscire da pdos? [N]"

5) Modifica la velocità di trasmissione dei dati del glider impostandola al valore di 230000 bps digitando il comando "baud 230000":

### PicoDOS> baud 230000

6) Modificare il valore del baud rate del TeraTerm a 230000 utilizzando il menu a tendina andando su :

Setup> Serial Port

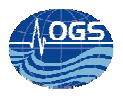

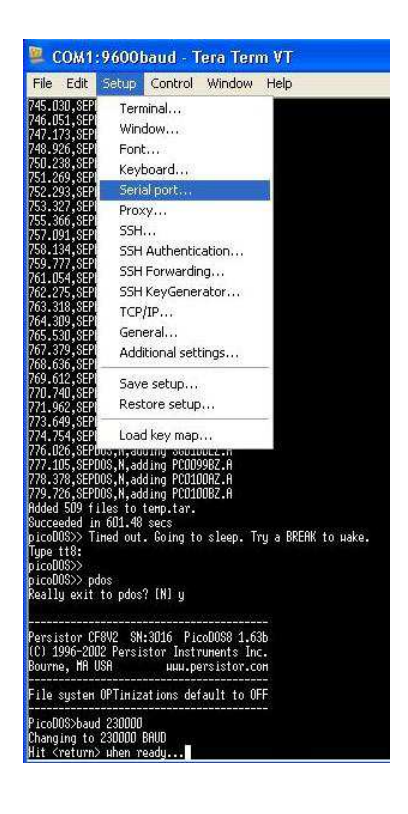

dopo aver selezionato la voce "serial port", si aprirà una finestra in cui potranno essere settati i parametri per la comunicazione seriale (impostare la comunicazione come nella figura sottostante, questo permetterà la comunicazione molto più veloce).

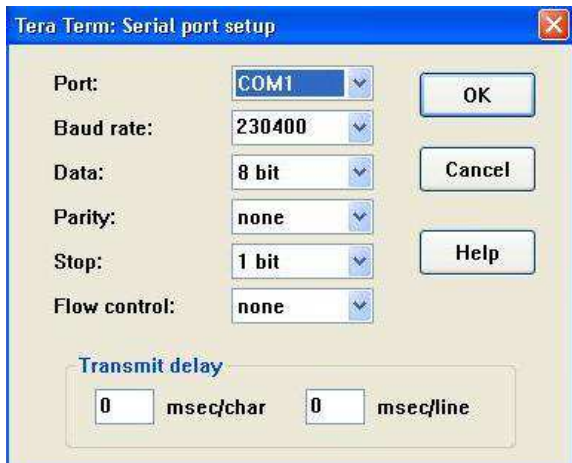

7) Avviare il trasferimento xmodem sul Seaglider tramite il comando

xs temp.tar

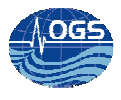

8) Avviare il trasferimento xmodem sul TermTerm utilizzando il menu a tendina andando su (come nella figura sottostante):

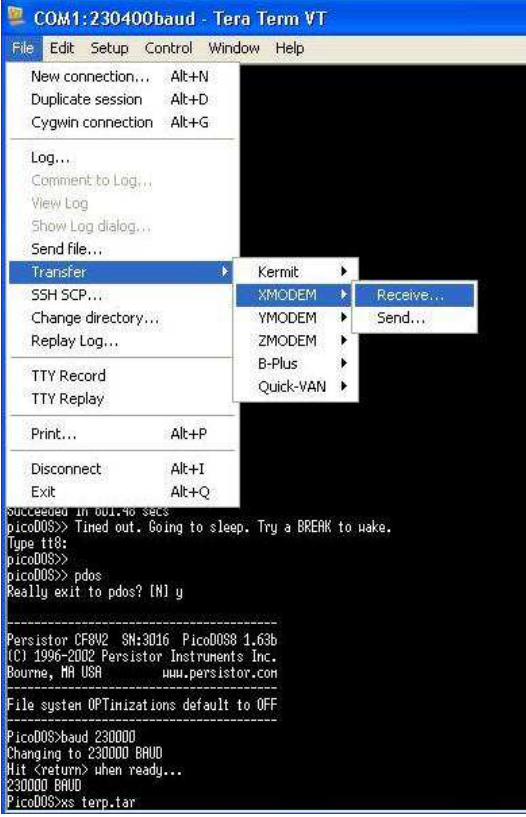

File> Transfer> xmodem> Receive

A questo punto bisognerà attendere che il trasferimento del file .tar sia completato.

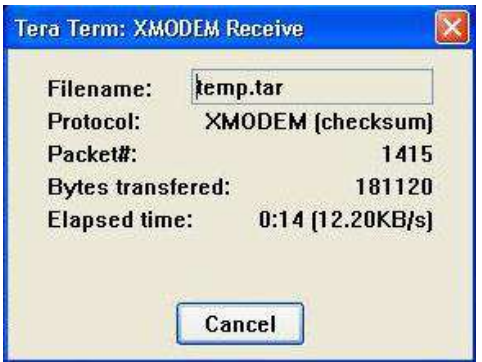

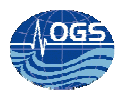

### **Download dei singoli file**

I singoli file possono essere trasferiti sul pc similmente alla procedura sopra descritta.

Questo può risultare utile quando si hanno avuto pochi problemi di trasmissione dati via satellite, e quindi si ha la necessità di recuperare solamente pochi file.

I file con estensione .A sono nominati dal glider in modo progressivo in base al numero del dive corrispondente, ad esempio i file creati durante il dive 101 sono i seguenti:

SG0101DZ.A

SG0101KZ.A

SG0101LZ.A

Conoscendo il numero del dive si copia ogni singolo file via xmodem.

Dopo aver acceso il glider e iniziato la comunicazione con il pc:

1) Entrare nel menù principale premendo Invio

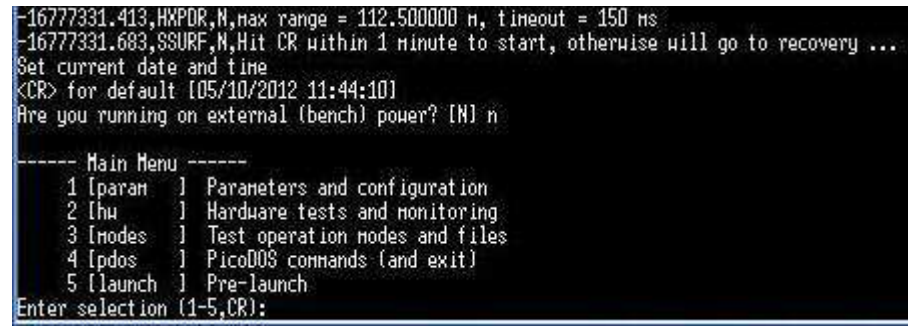

2) Selezionare la voce pdos (scelta 4) dal menù principale

3) Avviare il trasferimento xmodem sul Seaglider digitando nel prompt dei comandi picoDOS:

#### xs SGnnnnDZ.A

4) Avviare il trasferimento xmodem sul TermTerm utilizzando il menu a tendina File> Transfer> xmodem> Receive

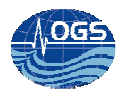

Il file selezionato verrà trasferito immediatamente.

# **Trasferimento dei dati sulla basestation**

Una volta scaricati i file necessari dalla memoria CF del glider, si dovrà procedere al loro trasferimento sulla basestation del glider.

E' possibile accedere alla basestation del glider (pcglider-irobot.ogs.trieste.it) via ssh sia dall'interno che dall'esterno della rete locale OGS. Per l'accesso da pc con sistema operativo Windows si farà riferimento ai software putty per la shell e winscp per il trasferimento di file.

1) Estrarre il file. tar su un pc con piattaforma windows, in modo da non perdere le date di creazione dei file

2) Copiare I file così compattati nella cartella "/home/sg554" sulla base station tramite WinSCP

3) Accedere alla directory "/home/sg554" sulla base station con un emulatore di terminale(ad esempio Putty.)

4) Digitare il comando touch

[Xxxx @ base sgxxx] \$ touch comm.log

5) Lanciare il seguente script per modificare l'estensione del file appena estratti

[Xxxx @ base sgxxx] \$ for file in `ls  $*$  A`; do newfile = \$ {file: 00:08};. newfile = `echo \$newfile | awk '{print tolower (\$ 0)}' `x00,. cp \$ file \$newfile; done

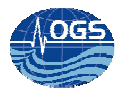

6) Forzare il trattamento dei dati sulla basestation, in modo da renderli utilizzabili [Xxxx @ base sgxxx] \$ python / usr/local/basestation-2.05/Base.py-m. --force – verbose

A questo punto i dati (che si trovano nella directory della basestation del Seaglider) sono utilizzabili e possono ad esempio essere elaborati o visualizzati.